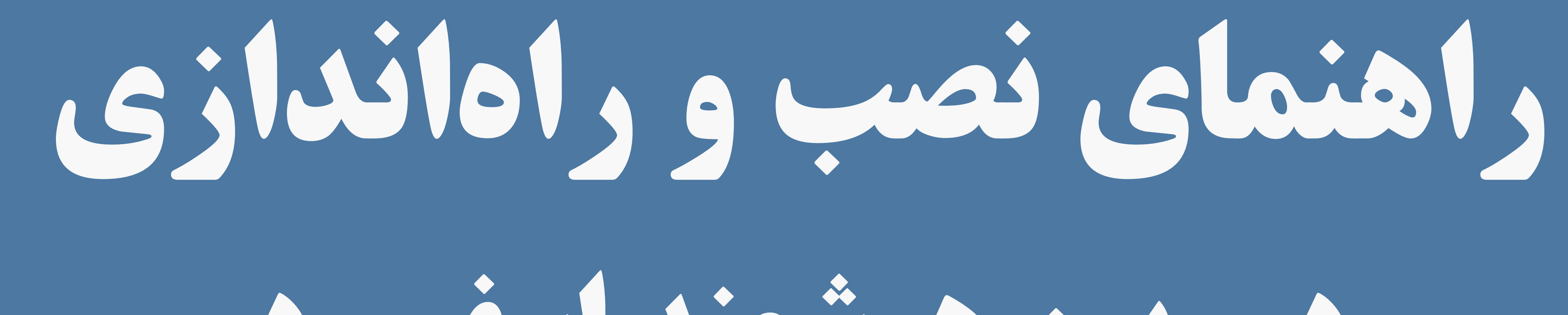

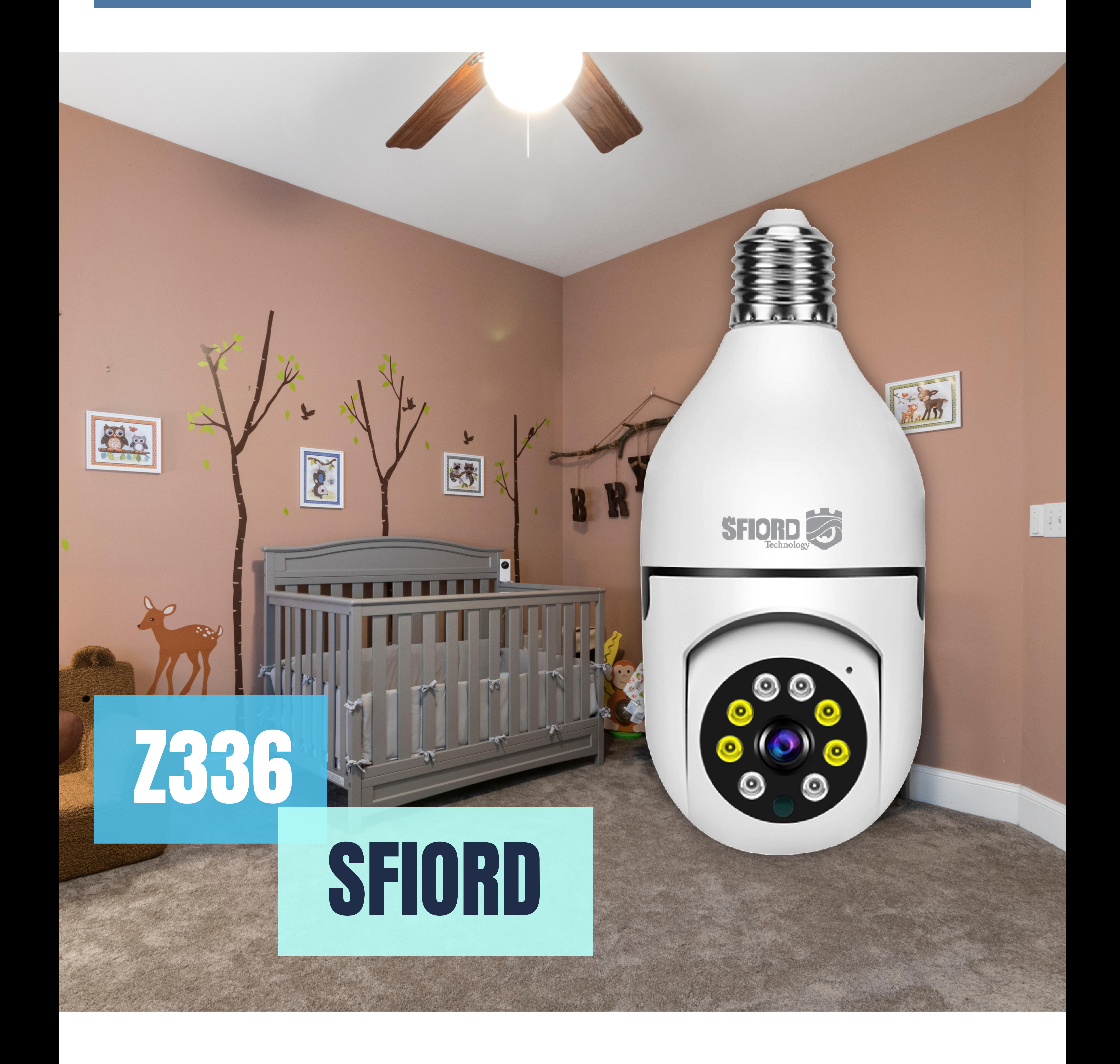

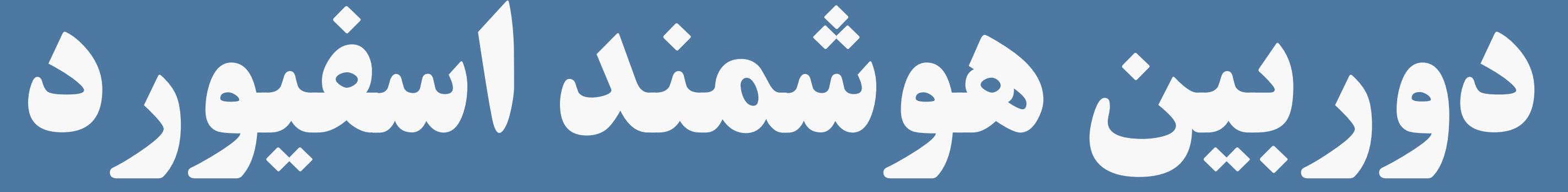

برای دانلود نرم افزار Pro Carecam میتوانید همین عبارت را برای گوشی های اندرویدی در PlayStore و برای گوشی های IOS در AppStore جست و جو کرده و آخرین نسخه را دانلود نمایید.

همچنین با اسکن QR های زیر مستقیم به صفحه دانلود نرمافزار هدایت خواهید شد.

**راهاندازی دوربین اسفیورد در 4 مرحله انجام می شود.**

**دانلود و نصب نرمافزار**

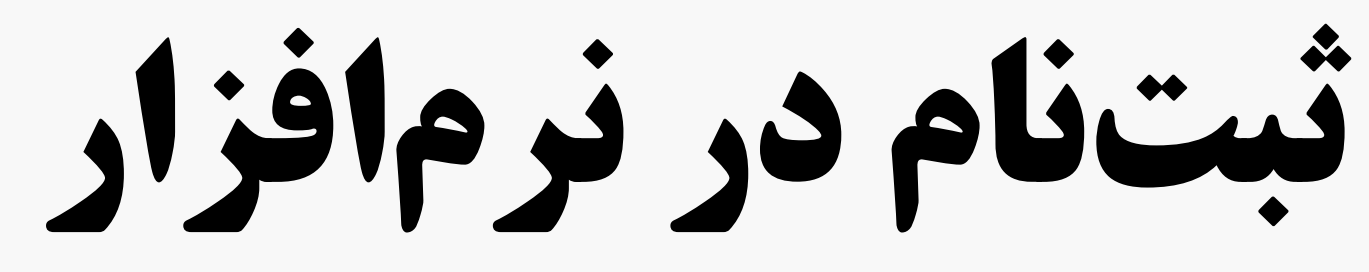

پس از نصب نرمافزار با صفحه ای مواجه می شوید که از شما می خواهد یک ایمیل وارد نمایید. دقت کنید برای ثبتنام حتما از یک ایمیل جدید که تازه ساخته شده و از قبل روی

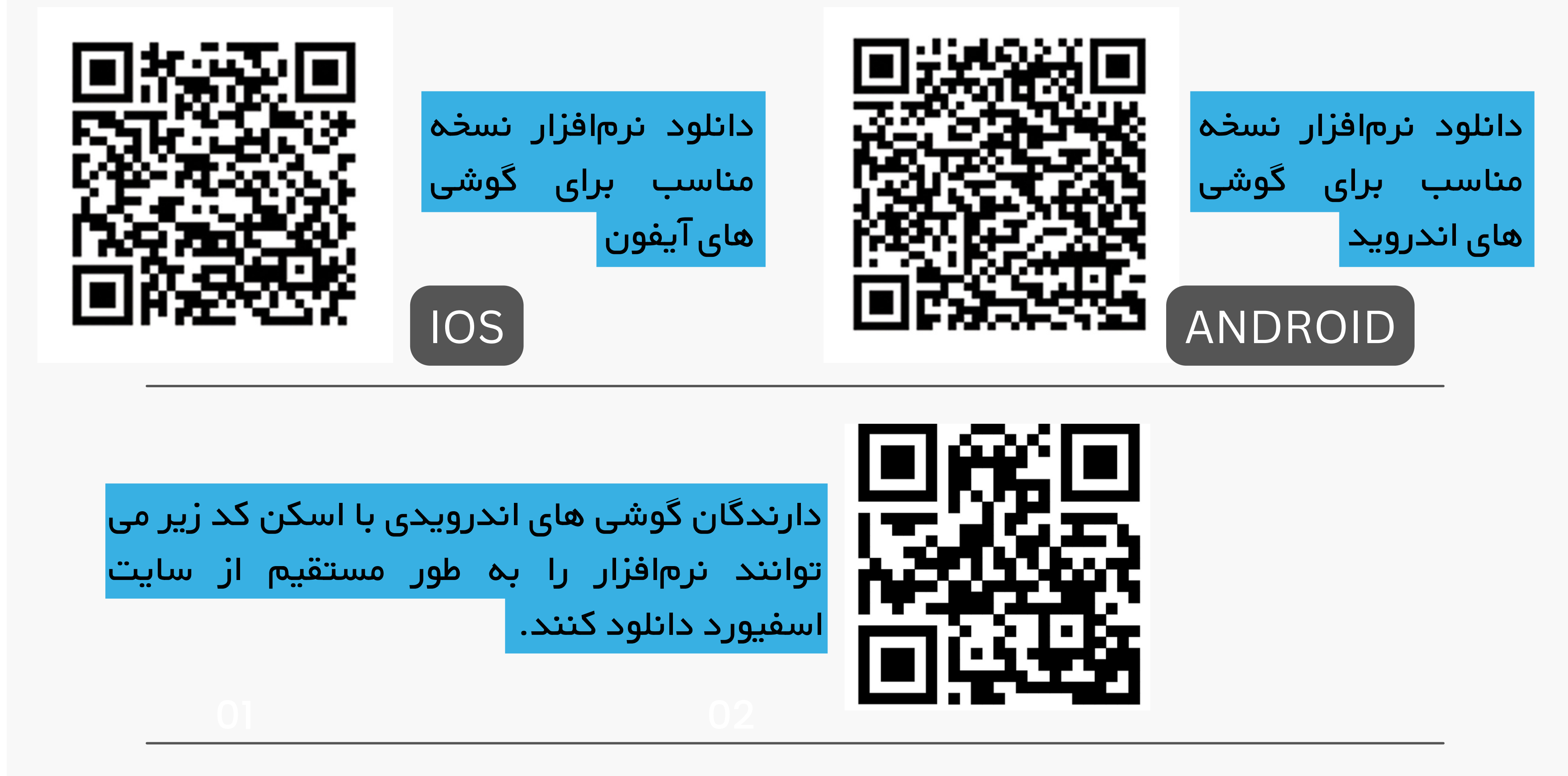

گوشی موبایل شما تعریف نشده باشد استفاده کنید. در صفحه دوم باید رمز مورد نظر خود را وارد نمایید. رمز انتخابی شما باید شامل اعداد ، حروف بزرگ و کوچک بوده و حداقل 7 کاراکتر باشد.

نکته مهم: در رمز خود از عالئم اختصاری مانند @ یا # استفاده نکنید.

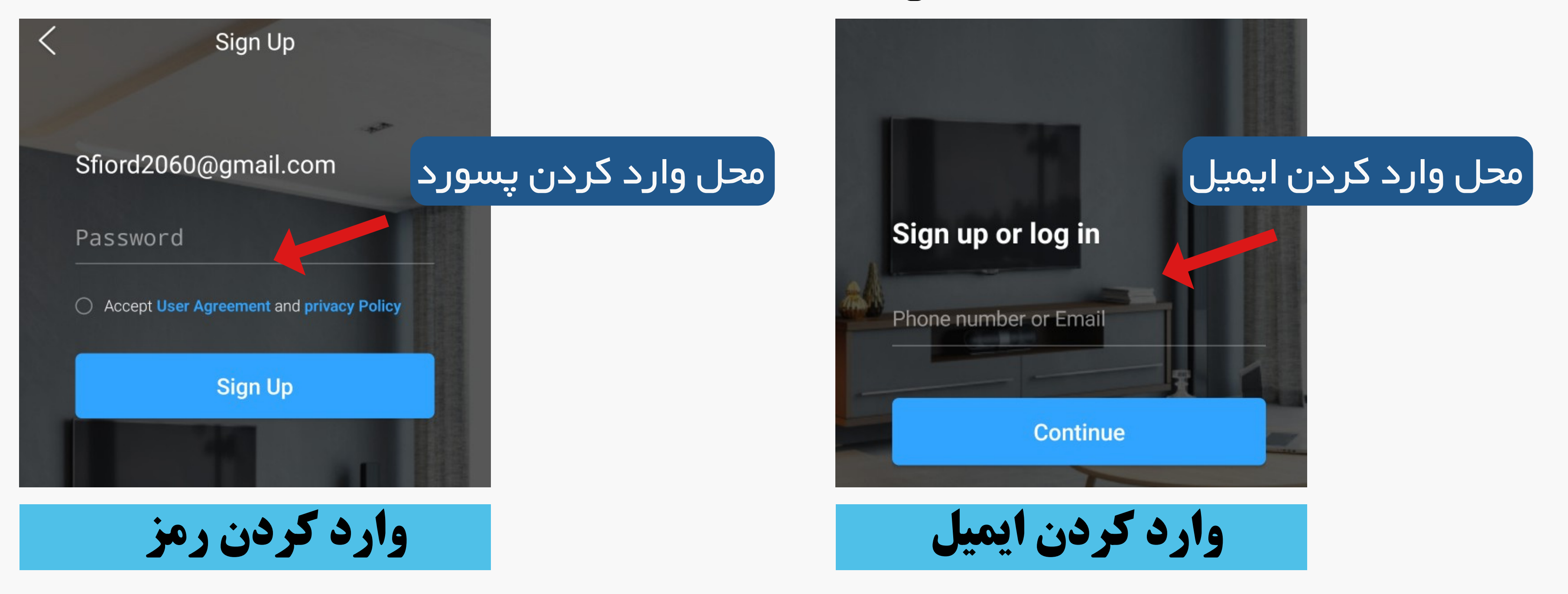

در این مرحله باید دوربین خودتون رو به برق متصل کنید و عملیات ریست رو انجام بدید.دوربین المپی اسفیورد به سرپیچ های معمولی متصل میشه. دوربین رو در سرپیچ می چرخونید و متصل میکنید تا برق دوربین تامین شود.

 $\overline{a}$ **اضافه کردن دوربین به نرمافزار**

پین قرار گرفته در جعبه را در حفره باالی دوربین وارد کنید و دکمه ریست را سه ثانیه پایین نگه دارید تا بوق تیز ریست را بشنوید. پس از شنیدن صدای بوق می توانید وارد مرحله چهارم نصب شوید.

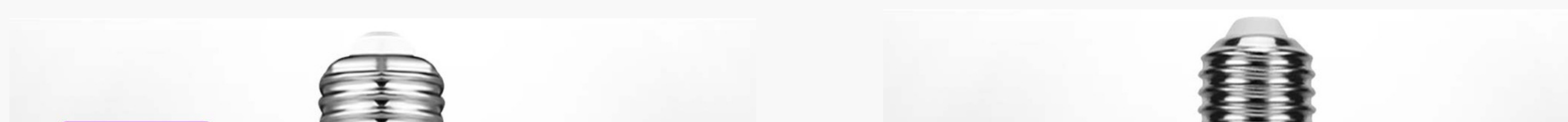

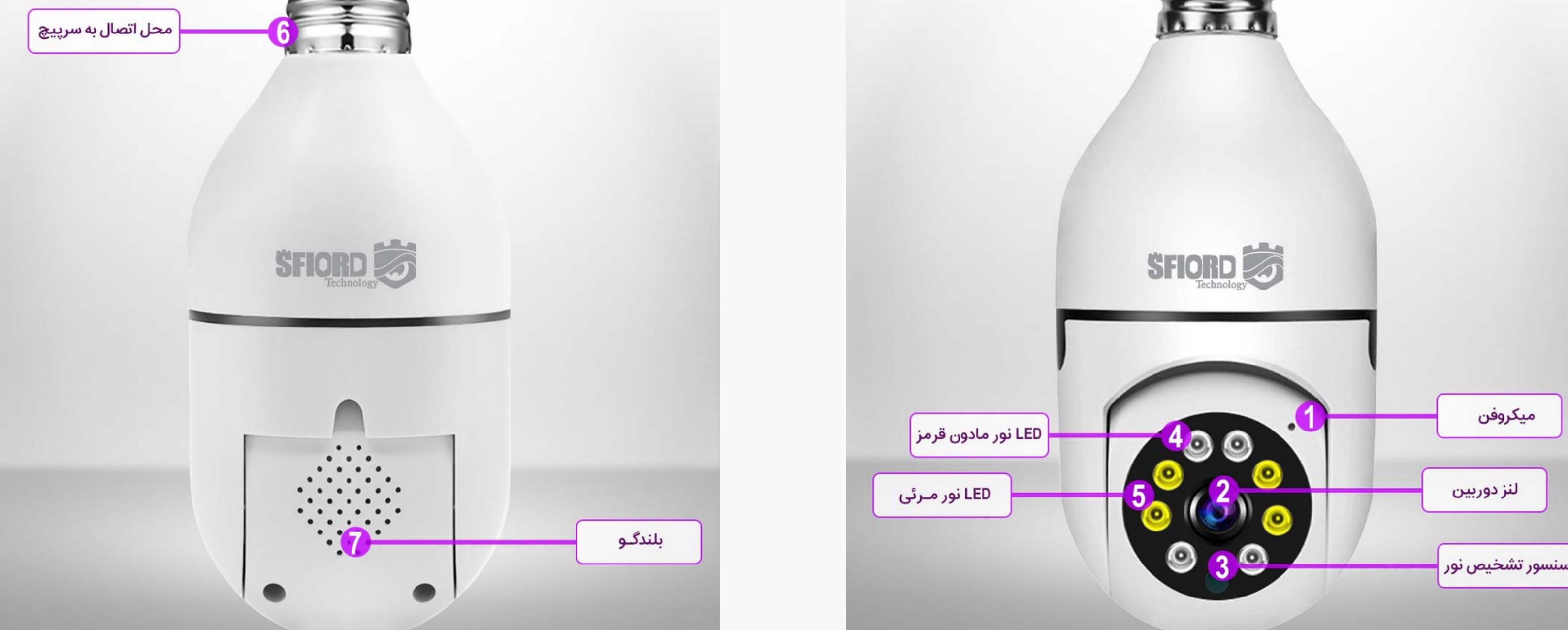

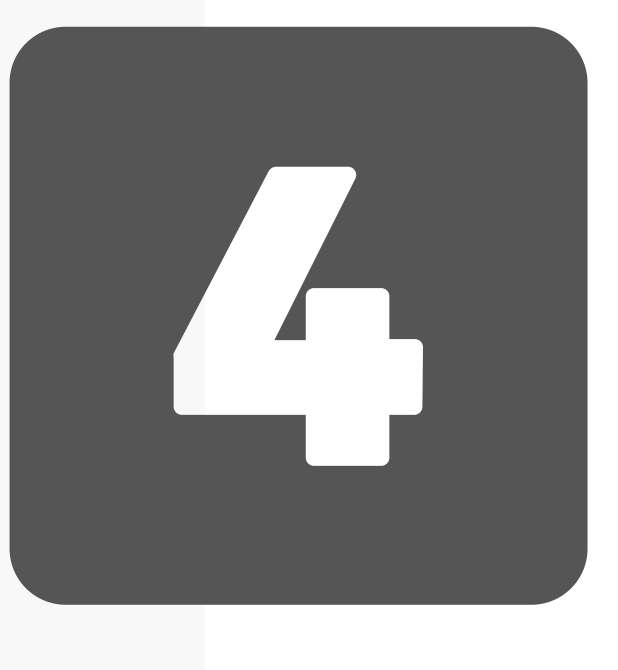

**روشن کردن دوربین و ریست**

دوربین اسفیورد را در شش قدم ساده به نرمافزار موبایل اضافه میکنیم. قدم اول - وارد نرم افزار شده و در صفحع اصلی ، با استفاده از آیکون + در باالی نرم افزار گزینه Device Add را انتخاب میکنیم.

قدم دوم - در صفحات بعدی مطابق تصاویر زیر ، ابتدا گزینه Camera Wifi و در ادامه گزینهی Code QR by Pair را انتخاب میکنیم.

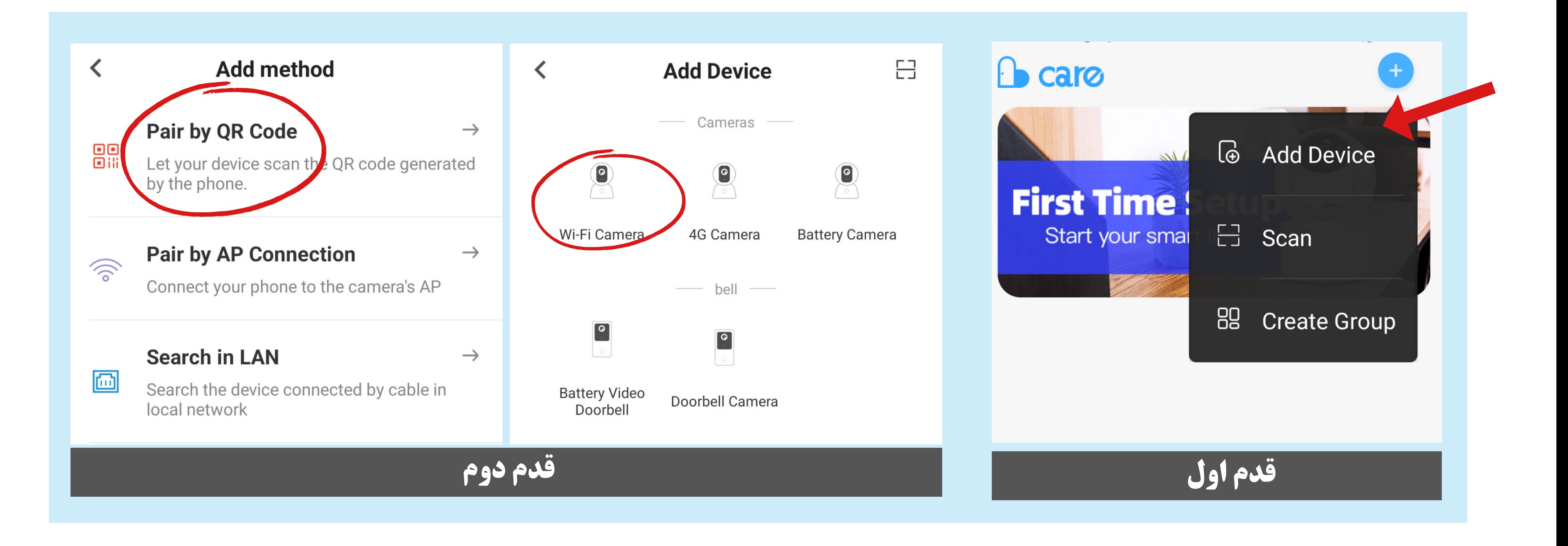

2. Press the RESET button for 3-5 seconds to reset the device until a beep sounds. تیک تایید ریست دوربین Confirm that the device indicator flashes<br>slowly or there is a device prompt tone. **Next Step** 

قدم سوم - در صفحه جدید نرمافزار از شما درخواست می کند که دوربین خود را ریست نمایید. با توجه به اینکه این کار انجام شده تیک پایین صفحه را می زنیم و دکمه تایید را انتخاب میکنیم.

قدم چهارم - در این مرحله باید دوربین خود را به مودم وایفای در محیط متصل نمایید.

نکته مهم: قبل از هر چیز اطمینان حاصل کنید که موبایل شما به همان مودم مورد نظر برای دوربین متصل شده

باشد.

در صفحه جدیدی که مشاهده میکنید باید مودم مورد نظر را انتخاب کرده و پسورد آن را وارد نمایید. به طور پیشفرض نرمافزار در این صفحه همان مودمی را نمایش می دهد که موبایل شما به آن متصل شده است. اگر مودم انتخاب شده اشتباه است با استفاده از گزینه Change آن را تغییر داده و از لیست وایفای ها مودم خود را انتخاب کنید.

در فیلد دوم پسورد مودم را با دقت وارد نمایید و دوبار چک کنید تا هیچ مغایرتی مشاهده نشود.

نکته مهم: پسورد مودم شما باید کمتر از 10 کاراکتر بوده و ترجیحا از عالئم اختصاری مانند @ یا # در آن استفاده نشده باشد.

پس از اطمینان از صحت اطالعات مودم ، در نهایت از

قسمت پایین صفحه گزینهی Step Next را انتخاب کنید.

قدم پنجم - بعد از شناسایی دوربین و مودم ، در این صفحه یک کد به شما نمایش داده می شود. گوشی را در برابر دوربین گرفته و منتظر شنیدن صدای بوق تایید بمانید.

فاصله مناسب بین موبایل و دوربین حدود 10 تا 20 سانتی متر می باشد.

پس از شنیدن بوق تایید ، دکمه آبی رنگ پایین صفحه را بزنید تا به مرحله آخر برسید.

![](_page_3_Picture_14.jpeg)

Align the QR code towards the lens until you hear the prompt

![](_page_3_Figure_9.jpeg)

![](_page_3_Picture_16.jpeg)

#### **Name**

Please name your device:

## **Device Name:**

 $\left\langle \right\rangle$ 

### Living room

Names cannot contain special characters or emoticons.

![](_page_4_Picture_369.jpeg)

قدم ششم - در این مرحله شمارشگر نرمافزار برای اضافه کردن دوربین آغاز می شود.

منتظر می مانید تا عملیات اتصال به دوربین به اتمام برسد و در صفحه جدید برای دوربین خود یک اسم انتخاب میکنید.

پس از تایید این صفحه ، دوربین به نرمافزار شما اضافه می شود و با انتخاب آن می توانید تصویر را به صورت زنده مشاهده کنید.

برای مشاهدهی فیلم های آموزشی ما در ارتباط با ذخیره سازی ، اشتراک گذاری و استفاده از امکانات هوشمند دوربین اسفیورد ، می توانید از صفحه پشتیبانی ما بازدید کنید.

با عضویت در کانال تلگرامی اسفیورد ، امکان مشاهده و دانلود فیلم های آموزشی و همچنین درخواست آموزش های جدید را خواهید داشت.

![](_page_4_Picture_12.jpeg)

![](_page_4_Picture_13.jpeg)

# [cctvgram.com/b](https://cctvgram.com/b)

در صورت نیاز به ارتباط با واحد پشتیبانی اسفیورد ، بر روی دکمه زیر بزنید و فرم مربوطه را پر نمایید تا کارشناسان در اولین فرصت با شما تماس بگیرند.

**ارتباط با واحد [پشتیبانی](https://app.didar.me/customer/form/7b043c5b-03e7-4184-b13c-b7e614a3de70) اسفیورد**